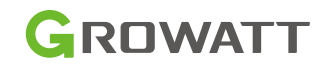

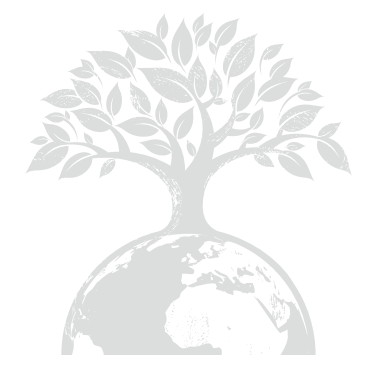

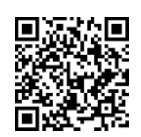

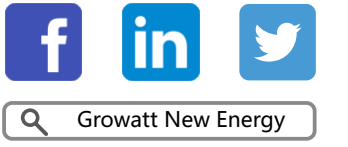

D o w nlo a d Manual

### Growatt USA,Inc

9227 Reseda Blvd,#435 Northridge,CA 91324,USA.

- 1(866) 686-0298 **T**
- **E** usaservice@ginverter.com
- www.growatt-america.com **W**

GR-UM-251-A-00

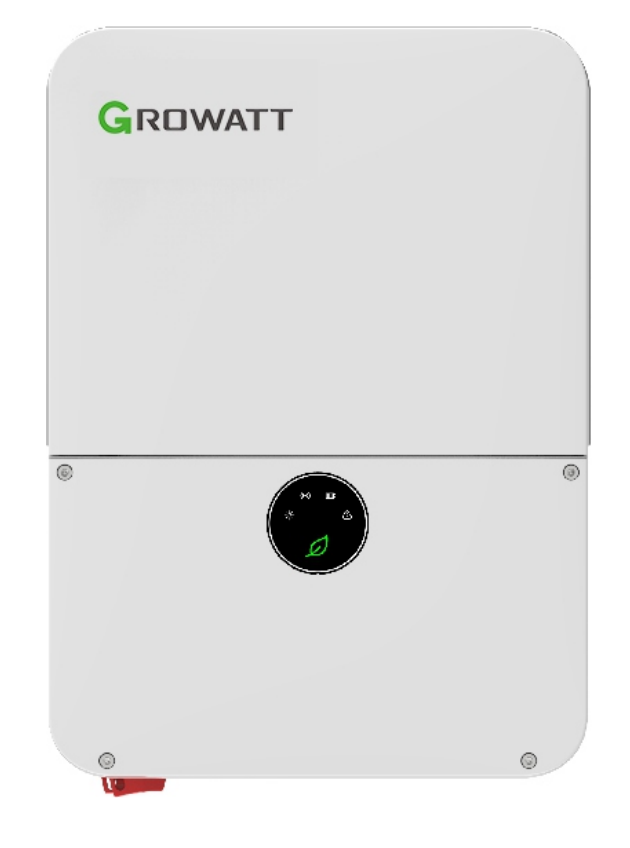

MIN 3K-11.4K TL-XH-US & C o m mis sio ning G uide

# List

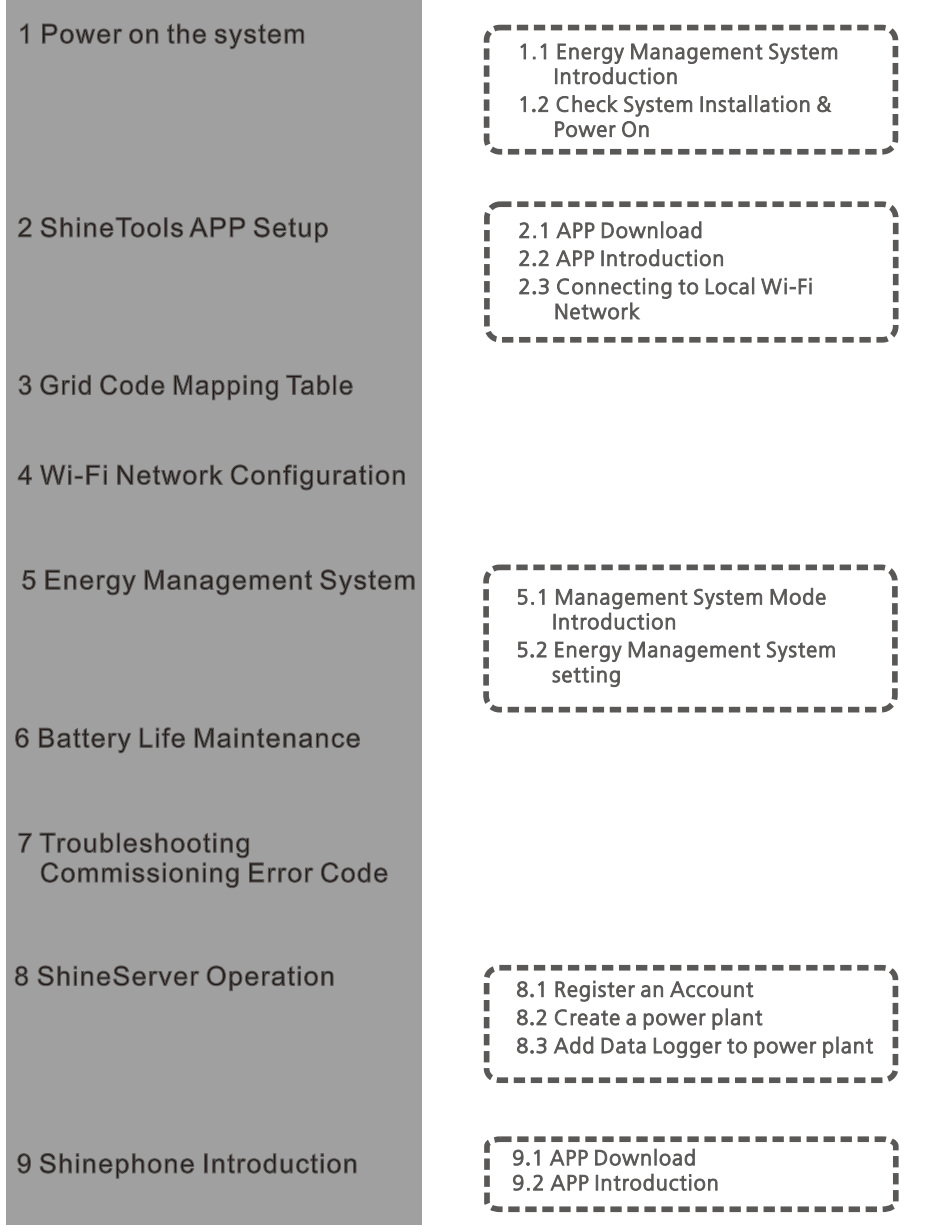

5 Energy

6 Battery

# 1 Power on the system

# 1.1 Energy Management System Introduction

MIN 3K-11.4KTL-XH-US energy storage system diagram is shown in the figure below:

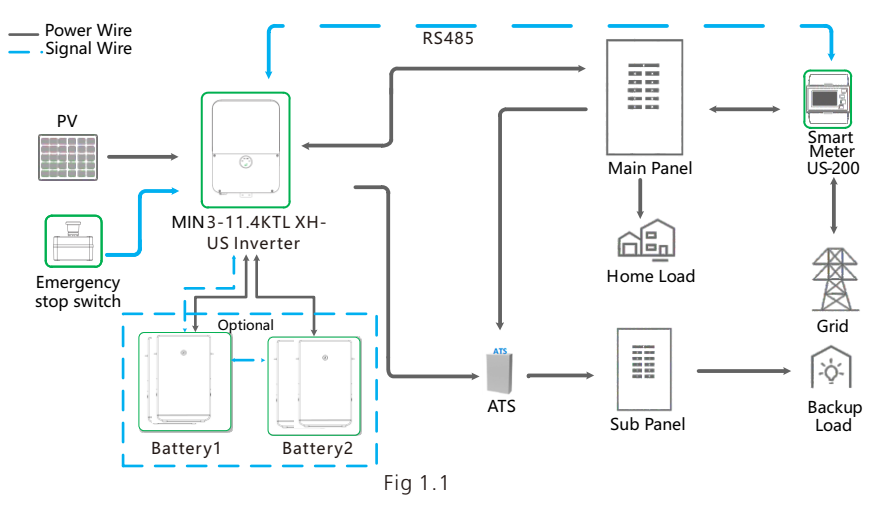

The system wiring diagram is as follows:

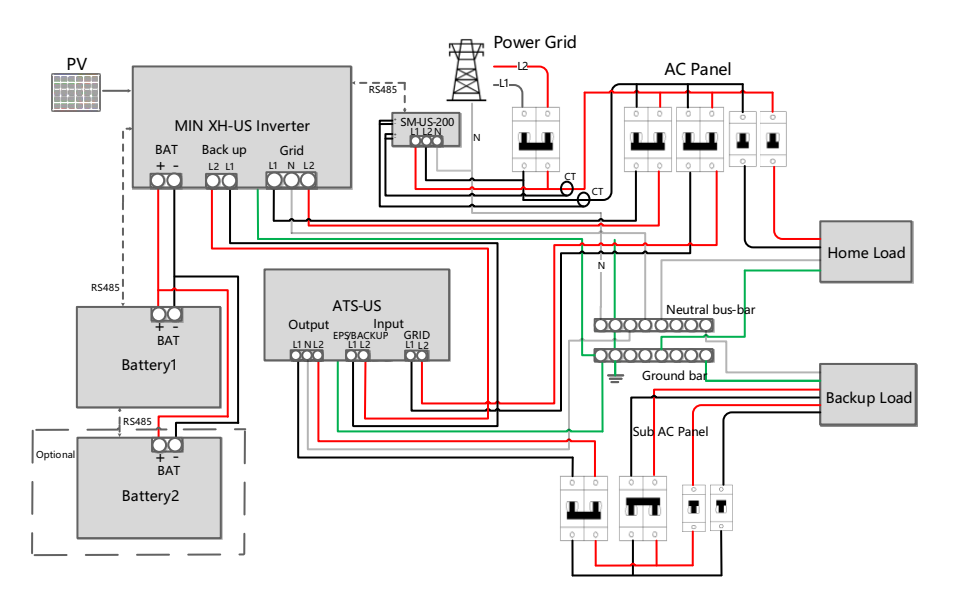

#### MIN 3K-11.4KTL-XH-US AC Couple system diagram is shown in the figure below:

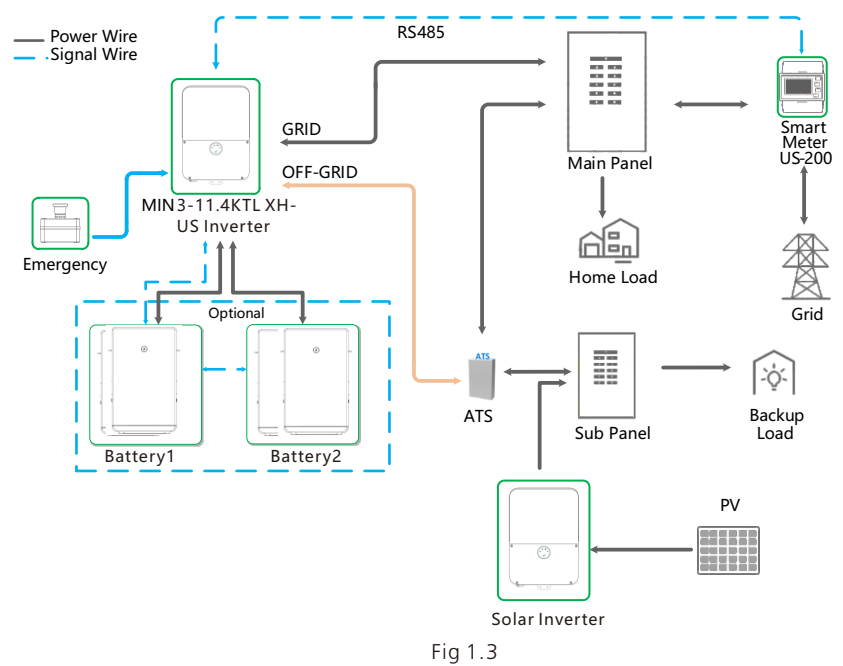

The AC Couple system wiring diagram is as follows:

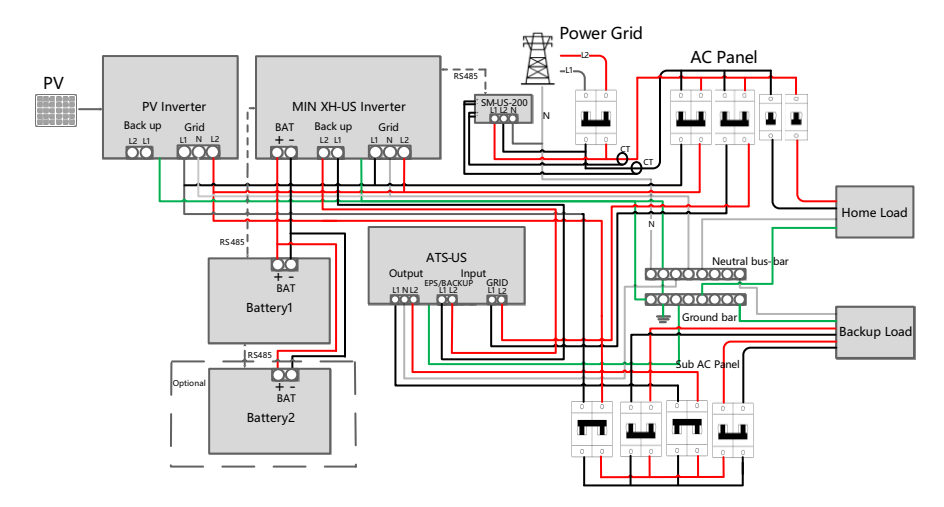

Fig 1.4

#### 1.1.1 System Configuration Contains

Energy Storage System / Off-Grid System.

- Ø MIN 3-11.4KTL-XH-US inverter.
- $\triangleright$  ARO battery(s) or LG battery(s).
- $\triangleright$  ATS.
- Ø Electric meter SM-US-200 .
- Inverter Grid-Connected System.
- $\triangleright$  MIN 3-11.4K TL-XH-US inverter.

Ø Electric meter SM-US-200 (Optional ).

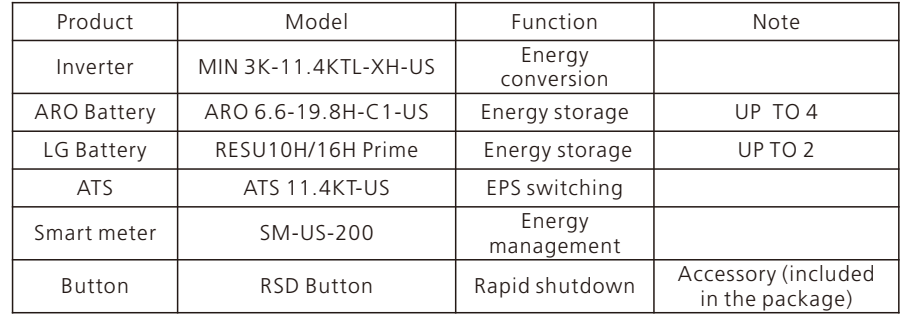

### 1.2 Check System Installation & Power On

All components were installed according to the installation guides, please check the following highlighted installation locations:

Power on the system according to the MIN 3000-11400TL-XH-US Quick Guide which is included in the inverter package/box.

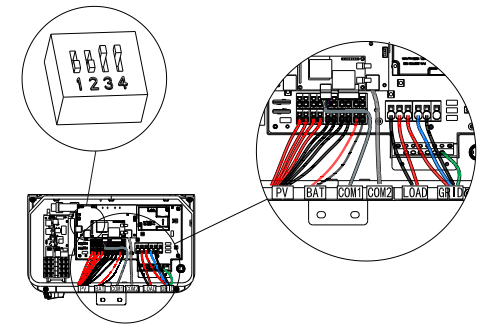

Fig 1.5 Inverter Box Wiring Diagram

- Ø ARO Battery Wiring Diagram please refer to ARO 6.6-19.8H-C1-US Quick Guide
- Ø LG Battery Wiring Diagram please refer to LG RESU10H/16H Prime Quick Guide
- Ø ATS-11.4K Wiring Diagram please refer to ATS-US Series Quick Guide

#### 1.2.1 Installation and Wiring of Electric Meter SM-US-200

#### a) Meter Mounting

- $\triangleright$  The meter should be mounted in a Power Distribution Box.
- $\triangleright$  Mount the meter on a 35mm DIN rail.

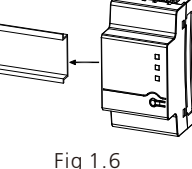

- b) CT Installation Install the two CTs with the Arrow pointing to the LOAD.
- Ø Make sure the CT of L1 matched L1 input of the Service Panel that also match the L1 to the inverter.
- Ø Make sure the CT of L2 matched L2 input of the Service Panel that also match the L1 to the inverter.

#### c) Meter Wiring

 $\triangleright$  When connecting the meter to the inverter, refer to the connection diagram below.

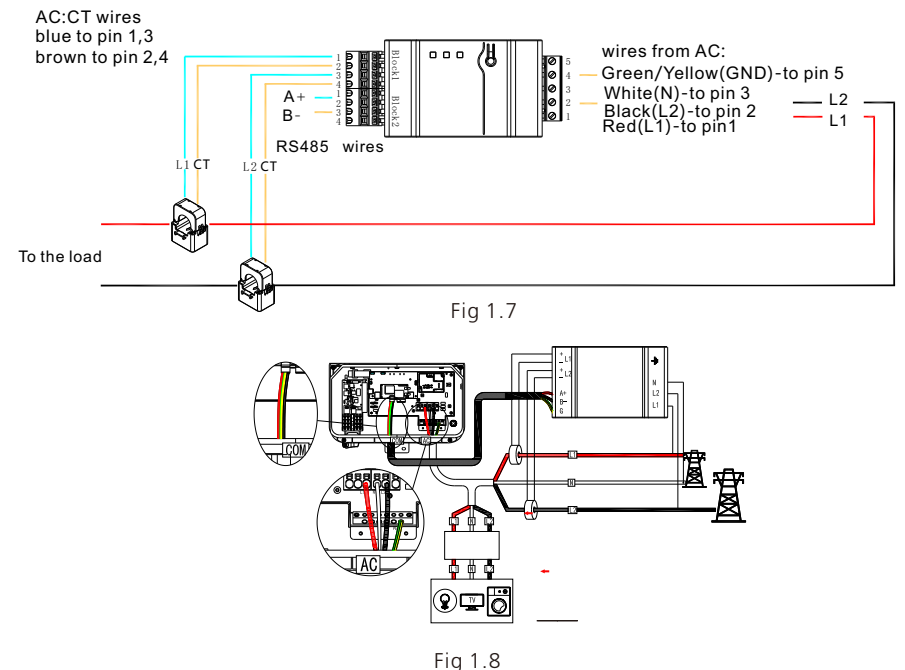

 $\triangleright$  RS485 cables Ground, B- & A+ was installed from the left to right when facing the meter, Please refer to the silk screen on the meter.

# 2 ShineTools APP Setup

# 2.1 APP Download

There are two ways to download the ShineTools APP:

a) Scan the QR code

 $\triangleright$  Scanning the QR code through phone camera for downloading the APP.

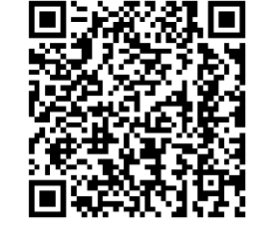

Fig2.1 ShineTools App QR code

b) APP Store

- Ø Search for ShineTools App from app stores (App or Play Store).
- $\triangleright$  The ShineTools App icon is displayed the same as the Figure 4.
- $\triangleright$  Download and install the App by following the installation instructions.

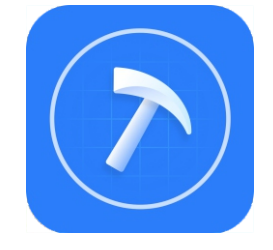

Fig2.2 ShineTools App QR code

### 2.2 APP Introduction

ShineTools is used to connect the inverter with built-in WIFI at close range. We can view the inverter system information and system fouction settings with it.

### 2.3 Connecting to Local Wi-Fi Network

The steps for using APP are as follows:

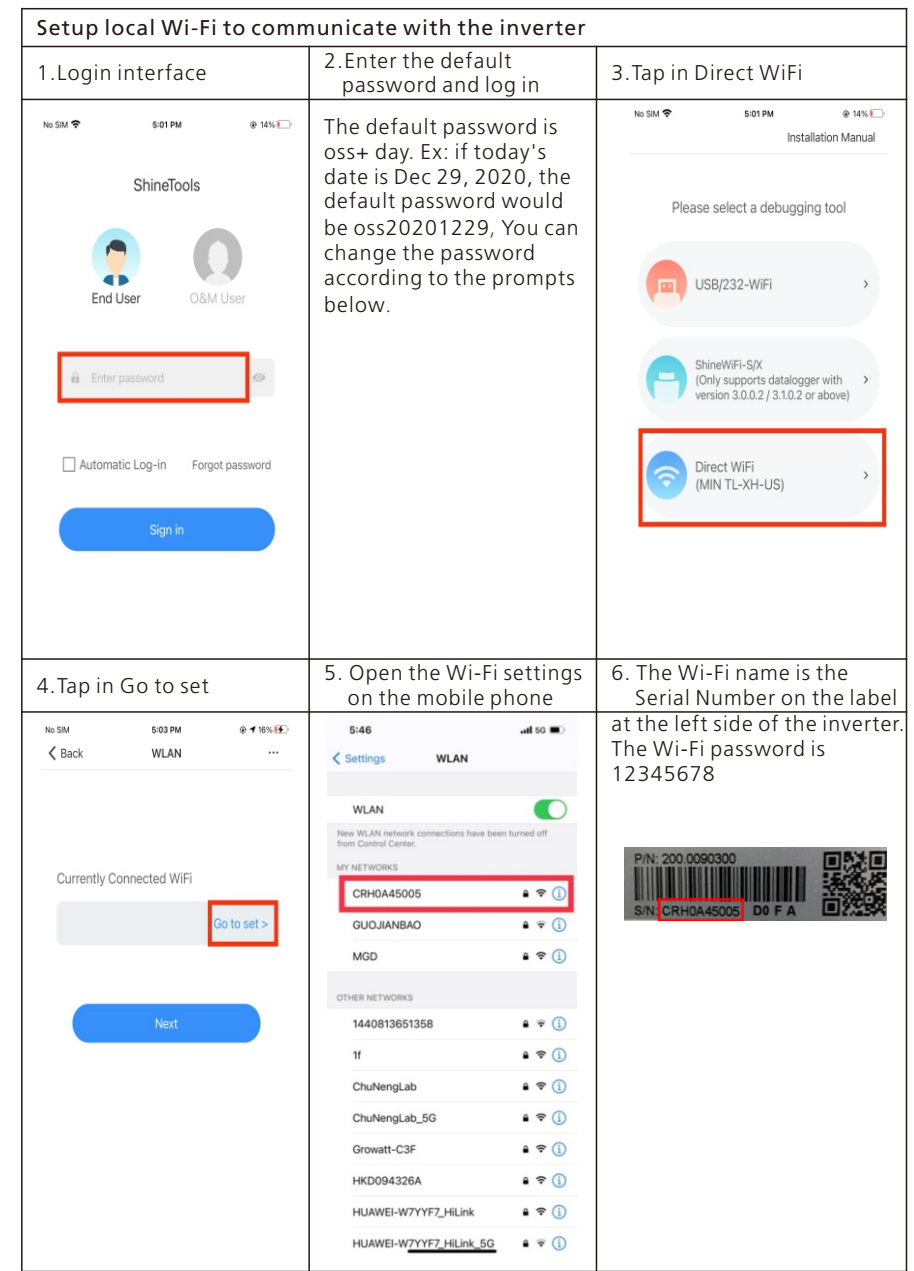

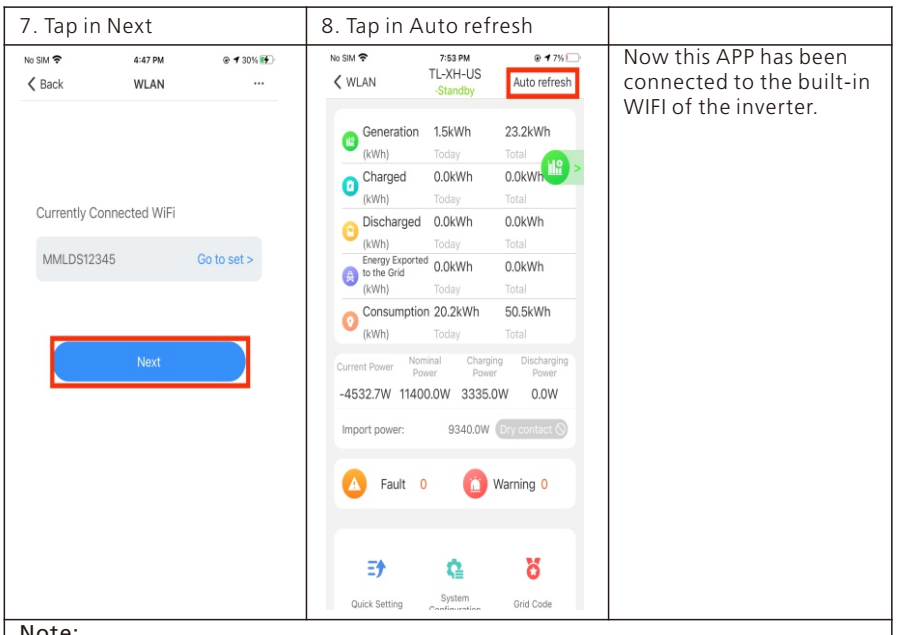

#### Note:

When no data was present, the communication connection is unsuccessful and you will need to reconnect the build-in WIFI of the inverter by turning off Wifi setting in the phone and turn on again OR power cycle the system.

Also, keep the mobile phone within 3 meters of the inverter to ensure stable connection between phone and inverter.

## 2.4 Local Commissioning Main Interface Introduction

The main interface of local commissioning consists of three parts:

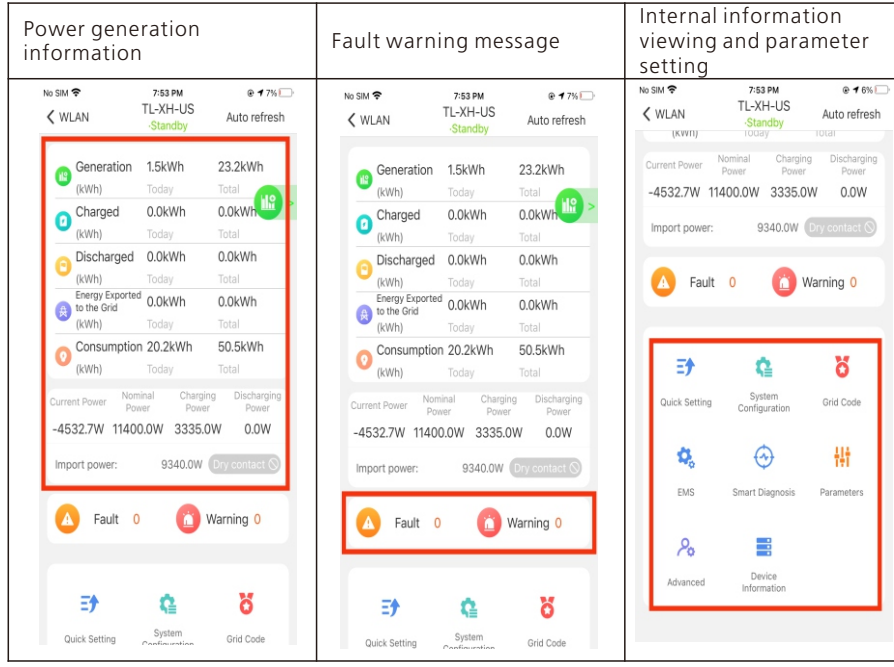

# 3 Grid Code Mapping Table

The factory Default grid mode of the inverter is IEEE1547-240, which can adapt to the most power grids. The different grid code can be changed according to local regulation in the network configuration interface from Quick Setting in ShineTools App.

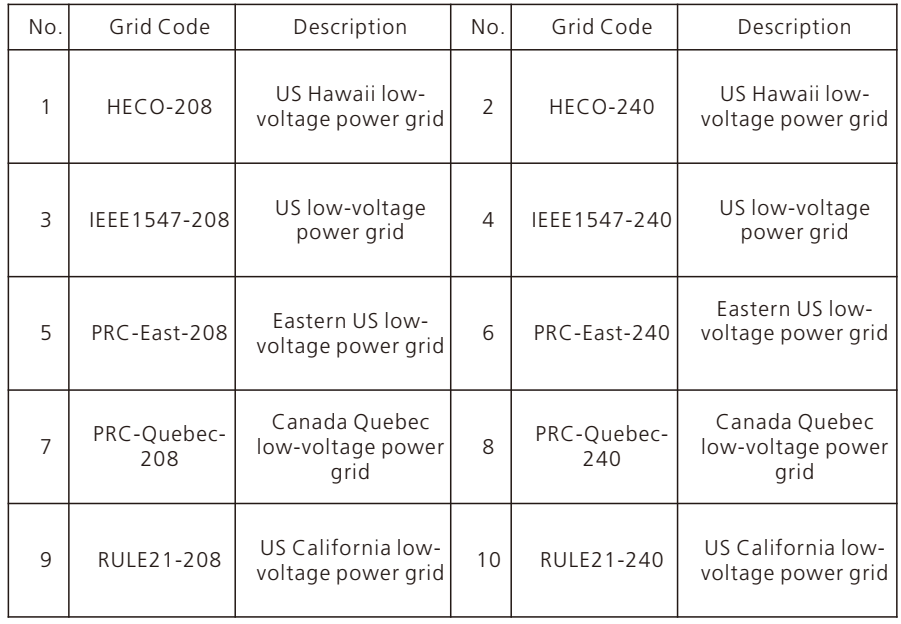

# Wi-Fi Network Configuration 4

Wi-Fi to ensure the remote monitoring.

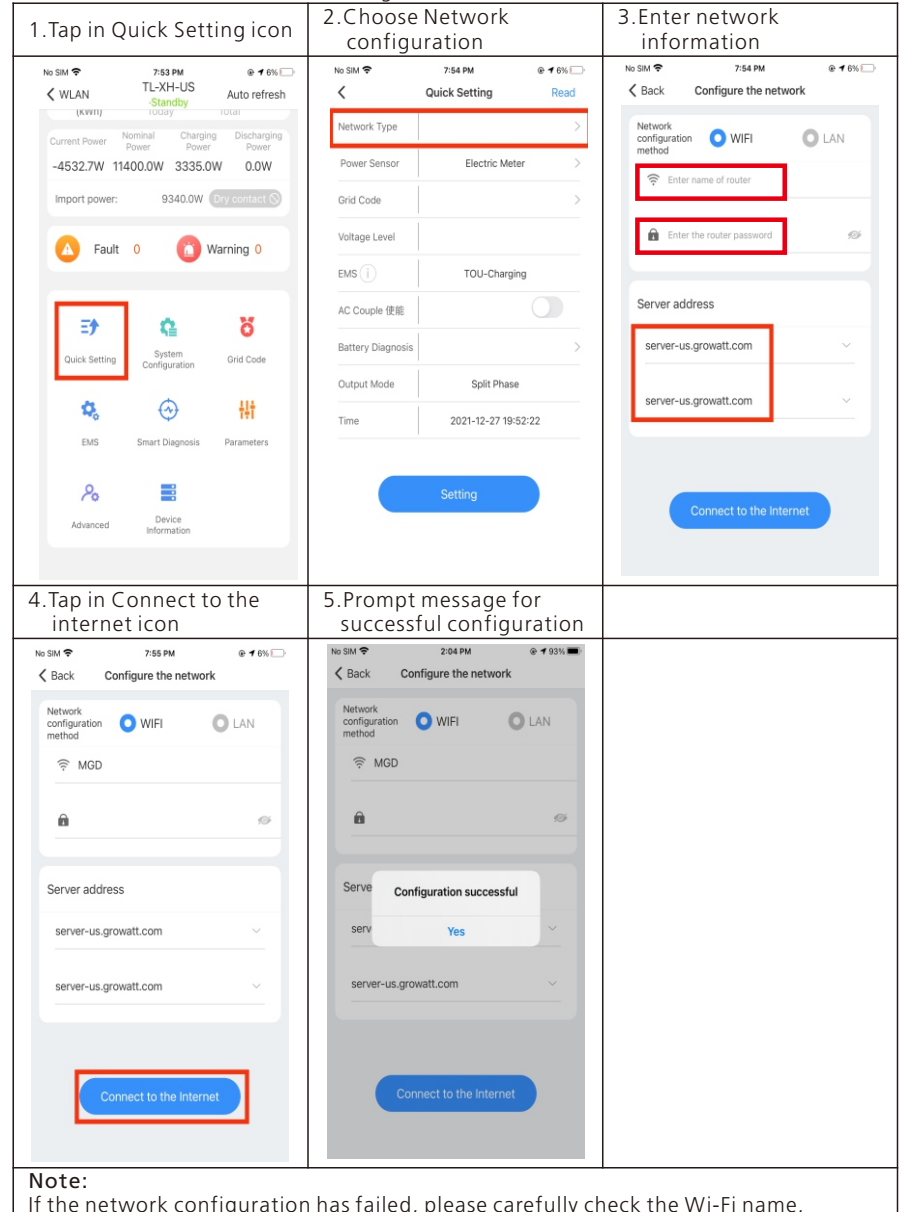

If the network configuration has failed, please carefully check the Wi-Fi name, password and antenna installation connection, and then try again. Notice: The inverter does not support 5GHz WiFi network.

# 5 Energy Management System

Notice: First time install the energy storage system, charge the battery for at least 1 hours or up to 60% SOC before powering off the system. This action will keep up the battery power to avoid running out while waiting for PTO.

There are two ways to charge the battery.

- $\triangleright$  The first is to connect the PV array to the PV of the inverter and turn off the AC output breaker of the inverter.
- $\triangleright$  The second method is to connect the AC output of the inverter to the grid without any PV input, set the EMS mode of the system to TOU Battery Charging (5.2.3), and turn on the AC charging function (5.2.2).

## 5.1 Management System Mode Introduction

The MIN 3K-11.4K TL-XH-US system provides four energy storage modes to choose from.

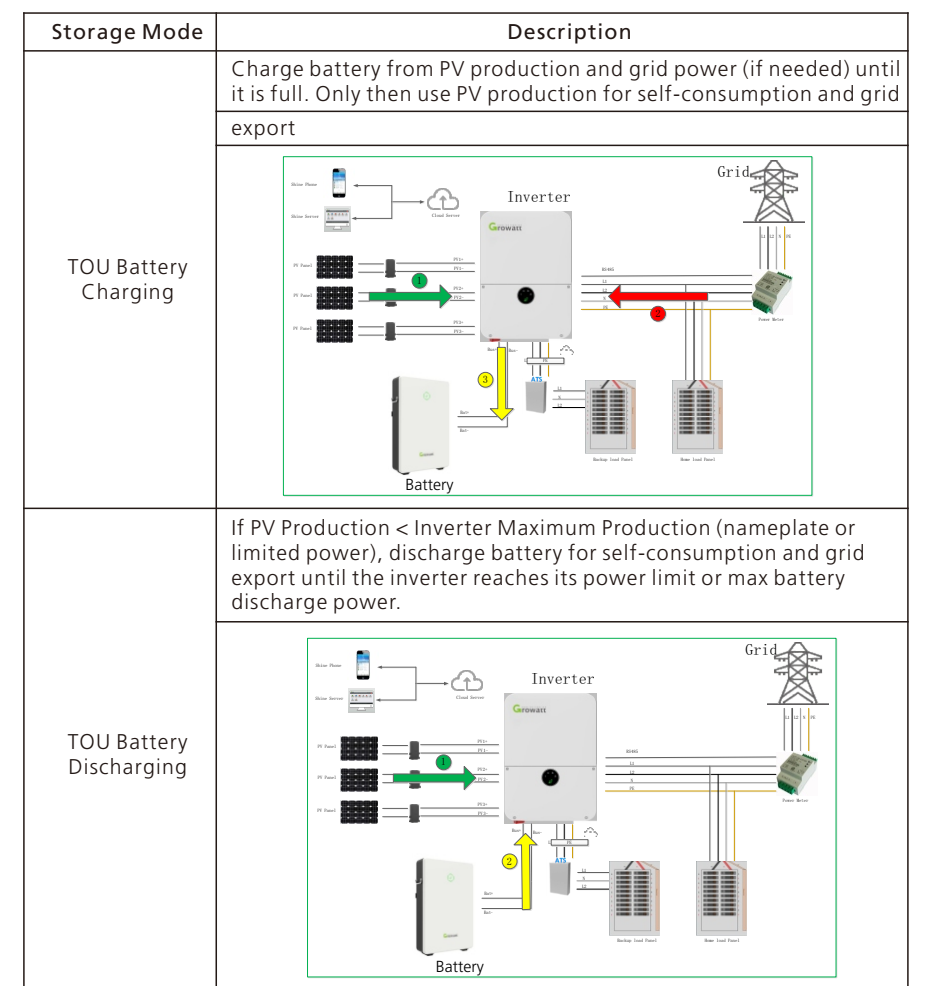

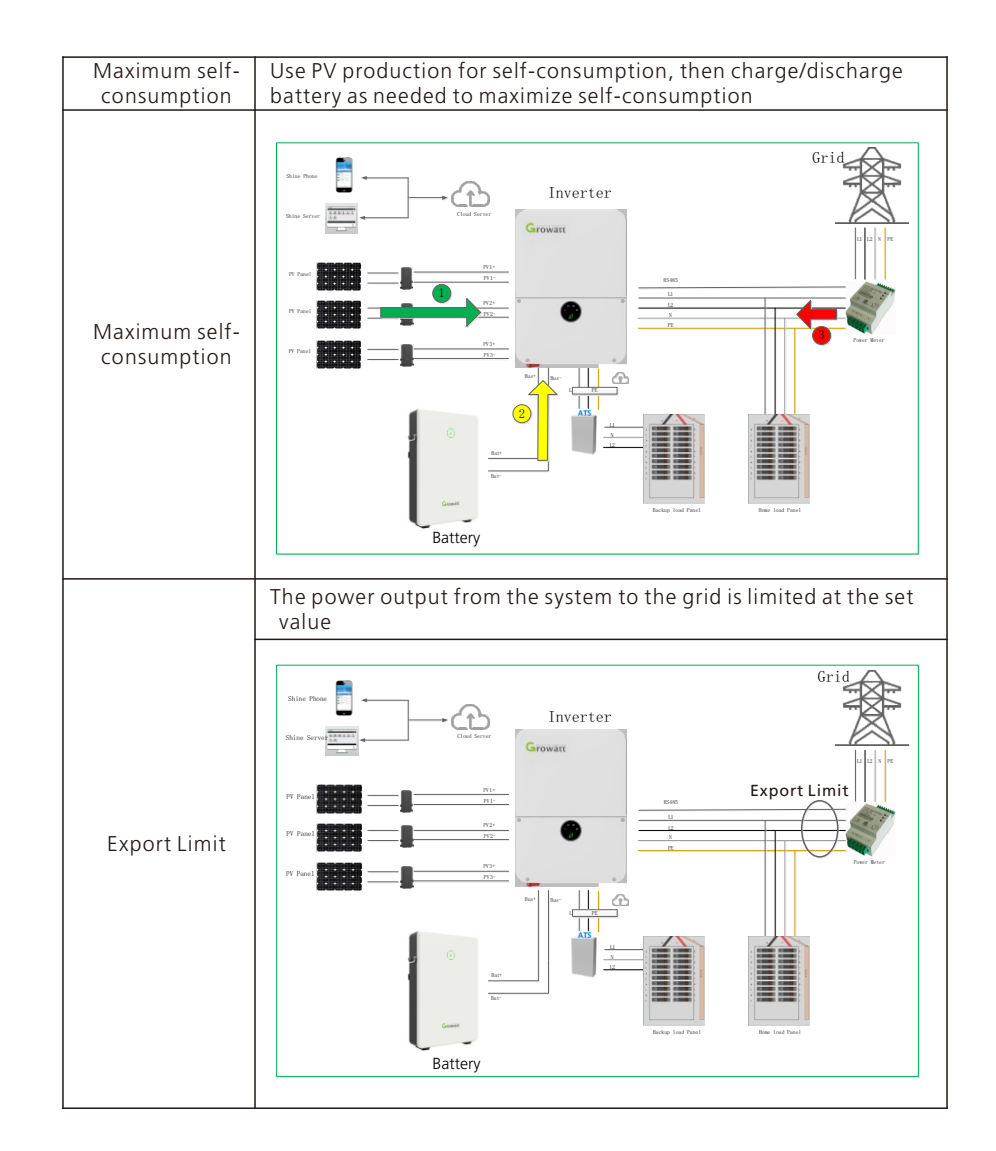

### 5.2 Energy Management System setting

For the photovoltaic energy storage system, several functions of the system need to set after the first installation and power-up.

#### 5.2.1 Power Sensor Setting

If an electric meter is installed in the system, please set. Factory Default is Disabled.

#### Note: Power Sensor: iOS = Electric meter

#### Android = Meter

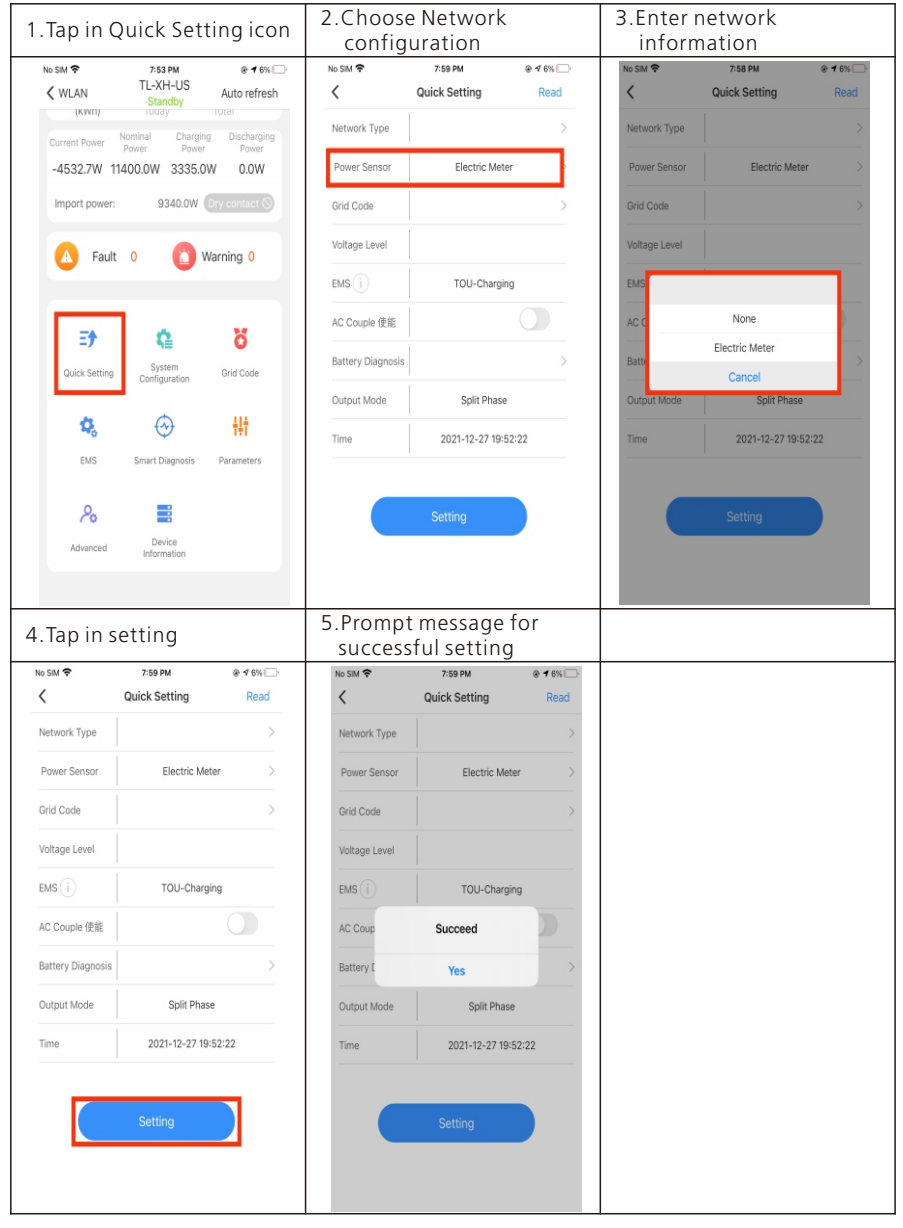

#### 5.2.2 AC Charging Setting

The AC charging is used to set whether to allow charging the battery from the Grid. Factory Default is Disabled.

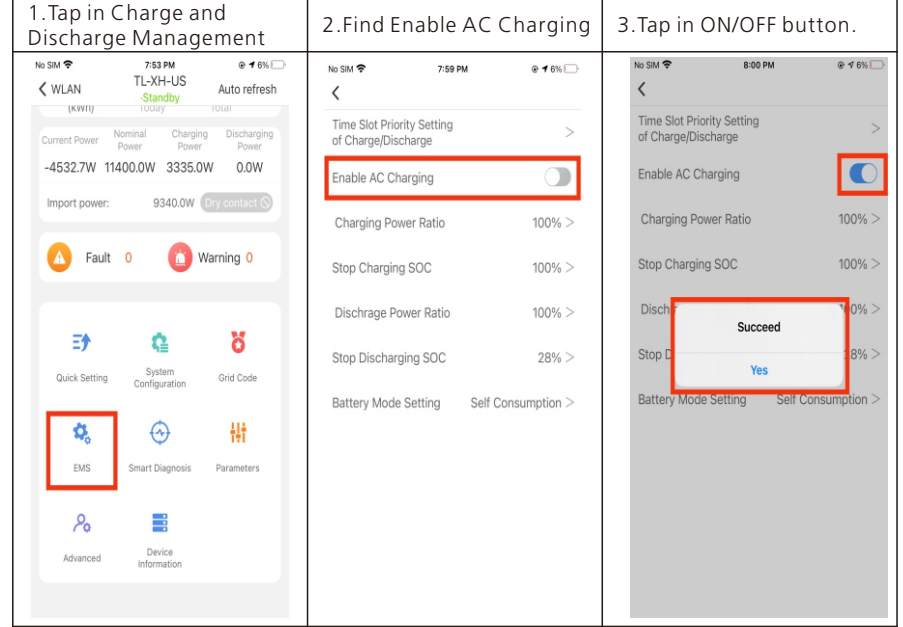

#### 5.2.3 Battery type Setting

The Battery type setting is to choose ARO Battery or LG Battery Factory Default is ARO Battery.

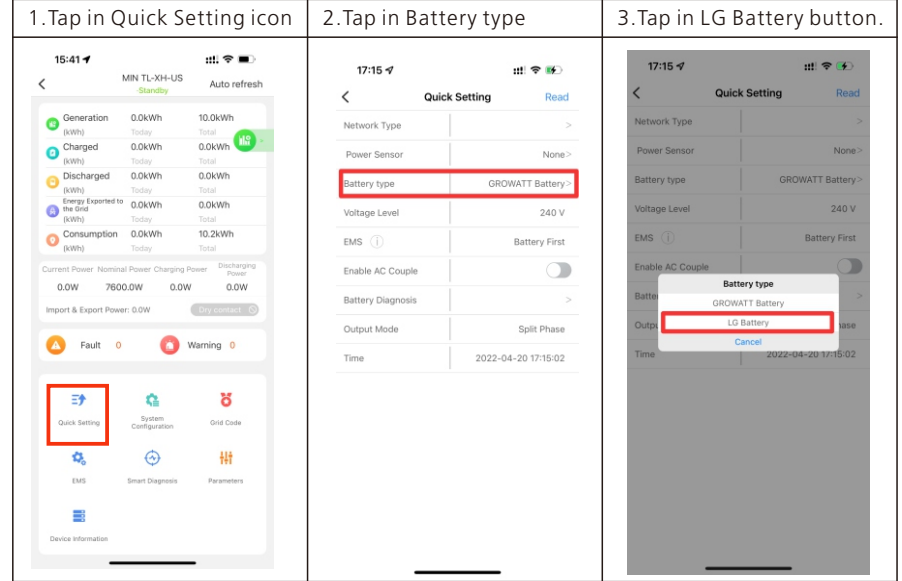

#### 5.2.4 AC Couple Setting

The AC Couple setting is what the AC COUPLE system needs to set Factory Default is Disabled.

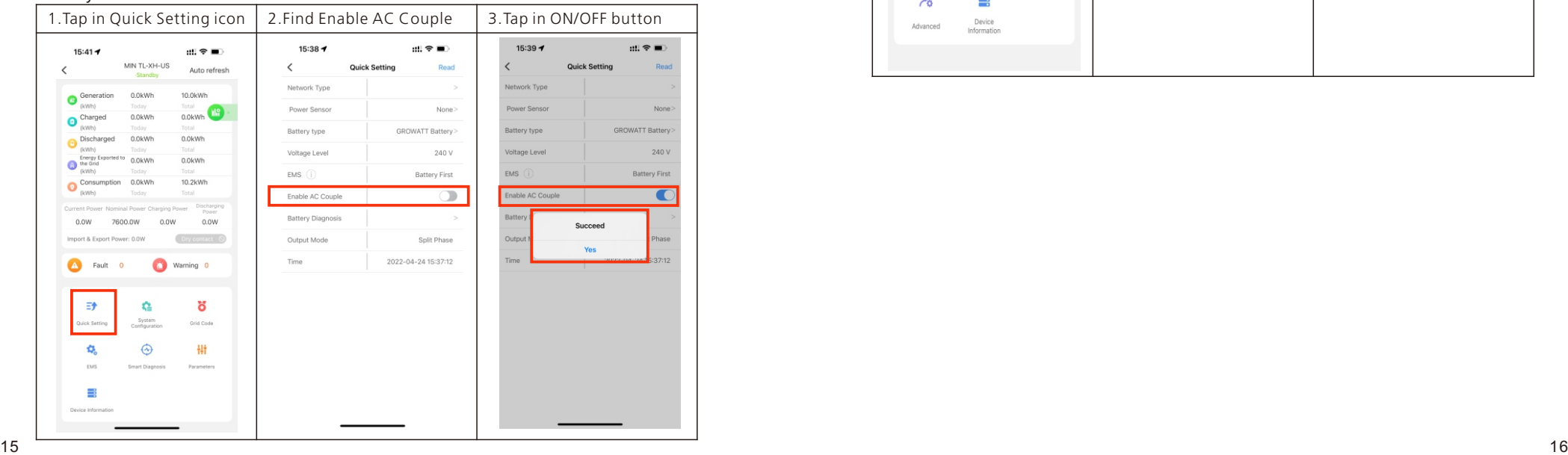

#### 5.2.5 EMS Mode Setting:

If an ARO battery is installed in the system, you need to set the energy storage mode.

#### Factory Default is Maximum Self-Consumption.

Example: If the energy storage system is to be used as backup and only use the battery when the grid is powered off, set the battery charging and discharging time period to 24 hours for TOU Battery Charging.

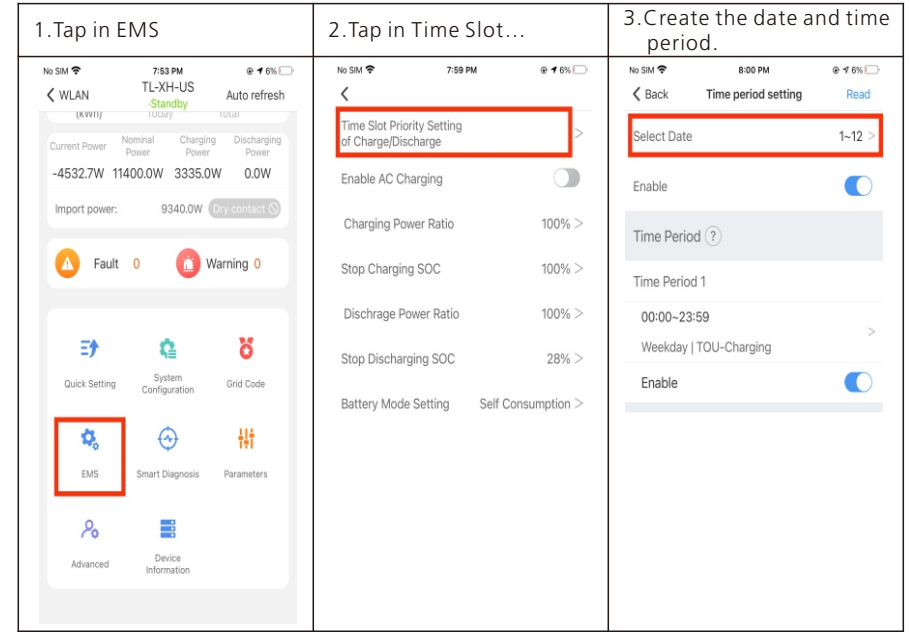

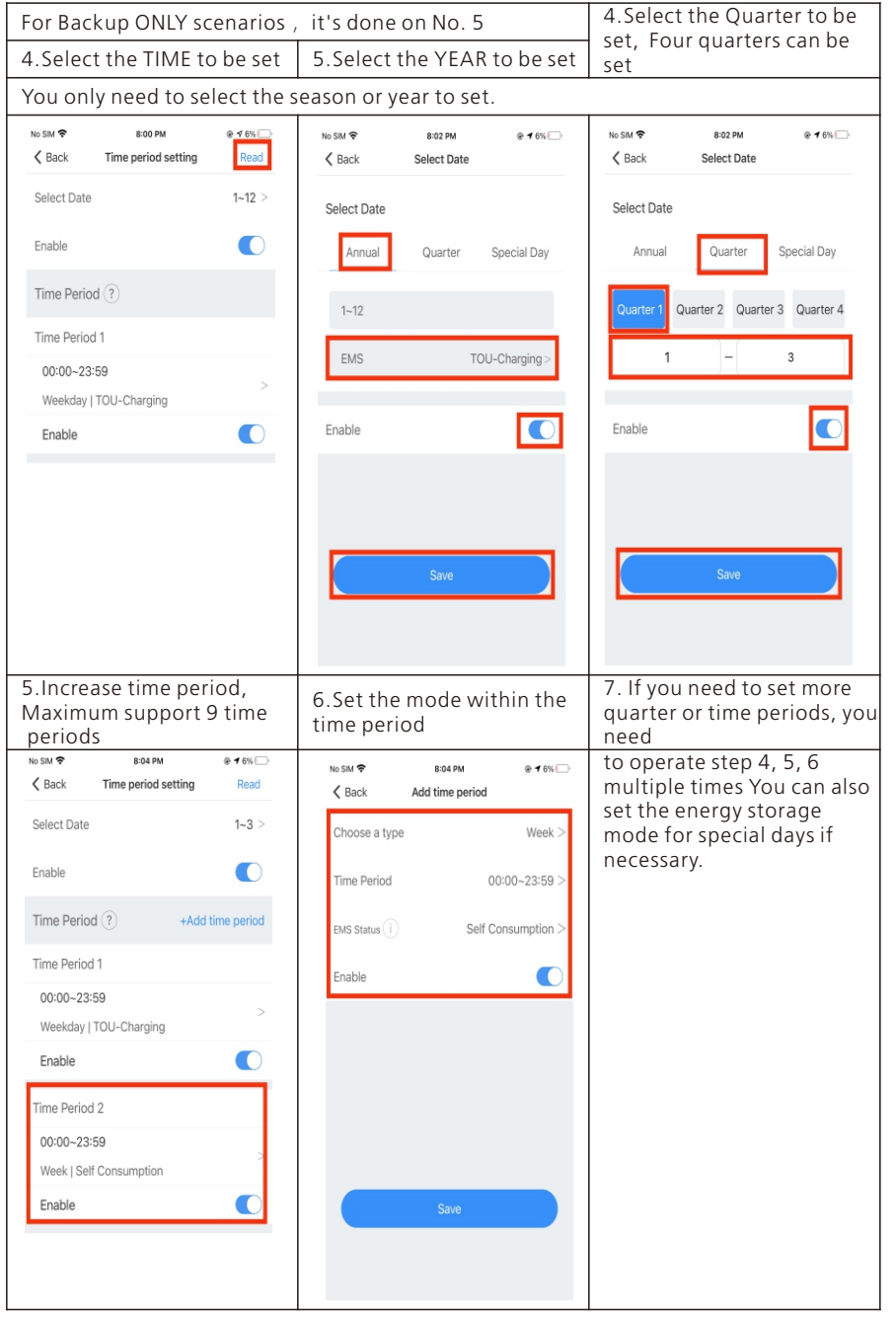

# Battery Life Maintenance 6 (Important)

- a) TUnplug Battery power, Battery Communication cables and turn OFF battery modules power (Check battery quick installation guide for the detail) . if the following conditions were met:
- $\triangleright$  The installation is not completed.
- $\triangleright$  No PV and AC power can charge the battery.
- b) Charge the battery SOC above 60% or higher after installation is complete and pending for AHJ/city review and approval.

# 7 Commissioning Error Code Troubleshooting

Enter the local commissioning home page, and view the fault and alarm information on<br>the main interface if there are exist after installation. The fault and alarm code on the the main interface if there are exist after installation. The fault and alarm code on the ShineServer Page will be the same in the APP.

If you find a fault or alarm, please click it, and then you will be redirected to the interface of fault explanation and handling tips.

 $@495\sqrt{50}$ 

![](_page_11_Picture_3.jpeg)

#### 1. Common Fault and warning Codes

![](_page_11_Picture_397.jpeg)

![](_page_11_Picture_398.jpeg)

# 8 ShineServer Operation

ShineServer is the online monitoring platform that allows remote access through the ShinePhone App or any web browser. However, the premise is that the Wi-Fi network has been configured.

Account and plant information will be the same in both the web browser version and on the ShinePhone App.

### 8.1 Register an Account

a) Log in to our monitoring website http://server-us.growatt.com and click Register an Account.

![](_page_12_Picture_5.jpeg)

b) Fill in the appropriate information on the registration interface and log into the account after the registration is completed.

![](_page_12_Picture_7.jpeg)

### 8.2 Create a power plant

- a) When you log into your account for the first time, you will be prompted to register a power plant.
- b) Click Add Plant on the upper right hand corner to create a power plant. A single account can contain multiple power plants.

![](_page_12_Picture_11.jpeg)

c) Fill in the appropriate power plant information in order to complete the power plant creation.

![](_page_12_Picture_13.jpeg)

### 8.3 Add Data Logger to power plant

a) Click on the power plant just created, enter the power plant page, and then add a data logger.The SN number of the collector is on the barcode on the side of the inverter, starting with VC. A power plant can contain multiple data loggers.

![](_page_12_Figure_16.jpeg)

![](_page_13_Picture_0.jpeg)

b) When you have completed these steps, you will be able to view the inverter system remotely through the ShinePhone APP and through any browser.

# Shinephone Introduction 9

# 9.1 APP Download

There are two ways to download the ShinePhone APP: c) Scan the QR code

![](_page_13_Picture_5.jpeg)

Fig 9.1 ShinePhone downloading QR code

Scanning the QR code through WeChat or IOS's Camera, then download the APP. d) APP Store

Search for ShinePhone from app stores, download the installation package, and install the ShinePhone app by following the instructions.the ShinePhone icon is displayed on the home screen.

![](_page_13_Picture_9.jpeg)

Fig 9.2 Icon of APP

### 9.2 APP Introduction

Shinephone can remotely monitor the inverter system information, which has the same function as shineserver, and the two information are shared. We can also register and create power stations through the shinephone app.

![](_page_14_Picture_90.jpeg)

![](_page_14_Picture_91.jpeg)

#### Growatt USA,Inc

9227 Reseda Blvd,#435 Northridge,CA 91324,USA.

- 1(866) 686-0298 **T**
- **E** usaservice@ginverter.com
- www.growatt-america.com **W**